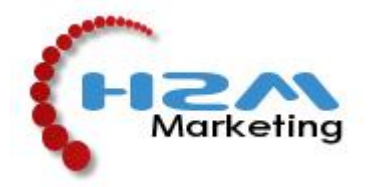

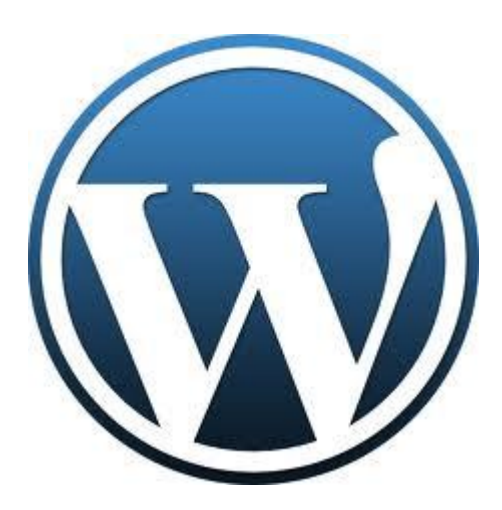

# WORDPRESS

# **SISUHALDUSTARKVARA KASUTUSJUHEND**

Content Management System Manual

*Käesoleva kasutusjuhendi autoriõigused kuuluvad H2M Marketing OÜ'le. Kopeerimine ja levitamine ilma H2M Marketingi nõusolekuta keelatud.*

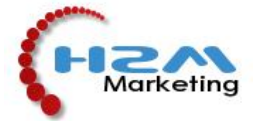

**Käesolev kasutusjuhend on mõeldud kodulehe sisuhaldustarkvara WordPress tavakasutajatele. Tegemist on juhendi esimese versiooniga.**

# **Sisukord:**

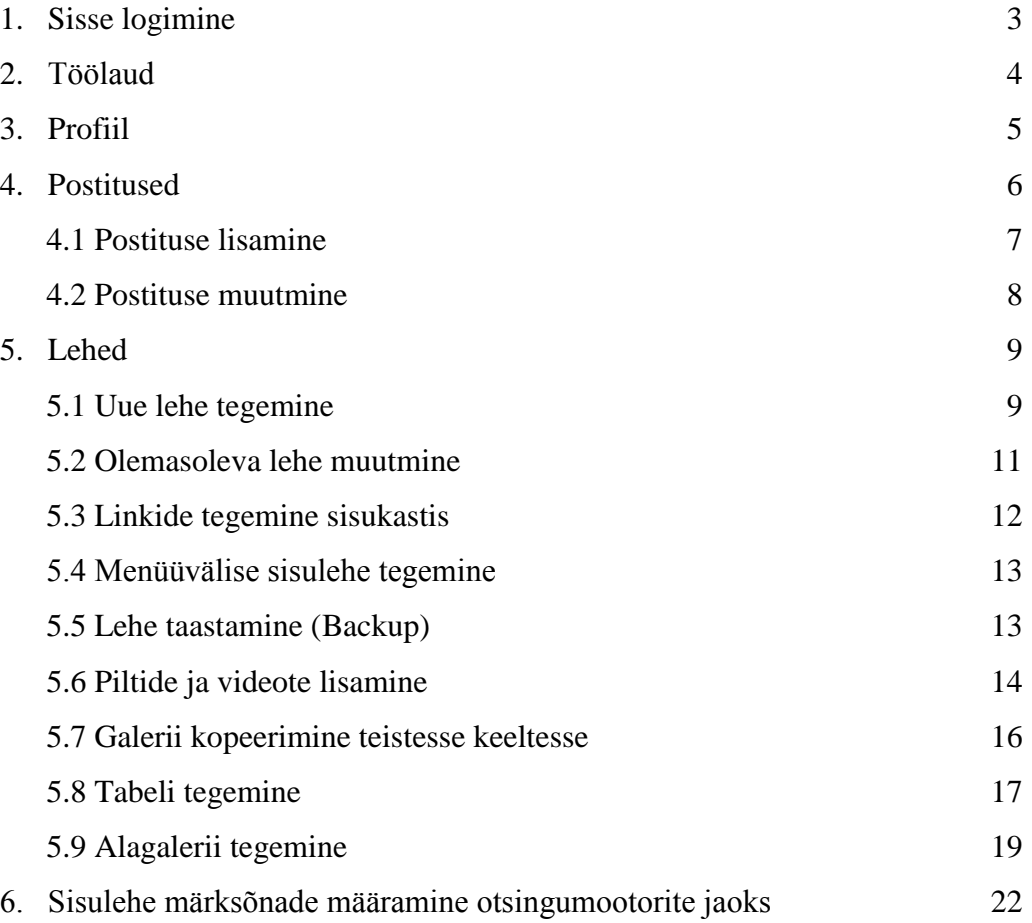

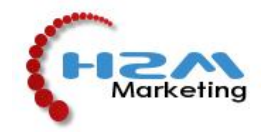

# **1. Sisse logimine**

Sisuhaldustarkvarasse saab sisse logida aadressil: http://*teie domeen*/wp-admin

Sisestage oma kasutajanimi ja parool ning klikkige "Logi sisse".

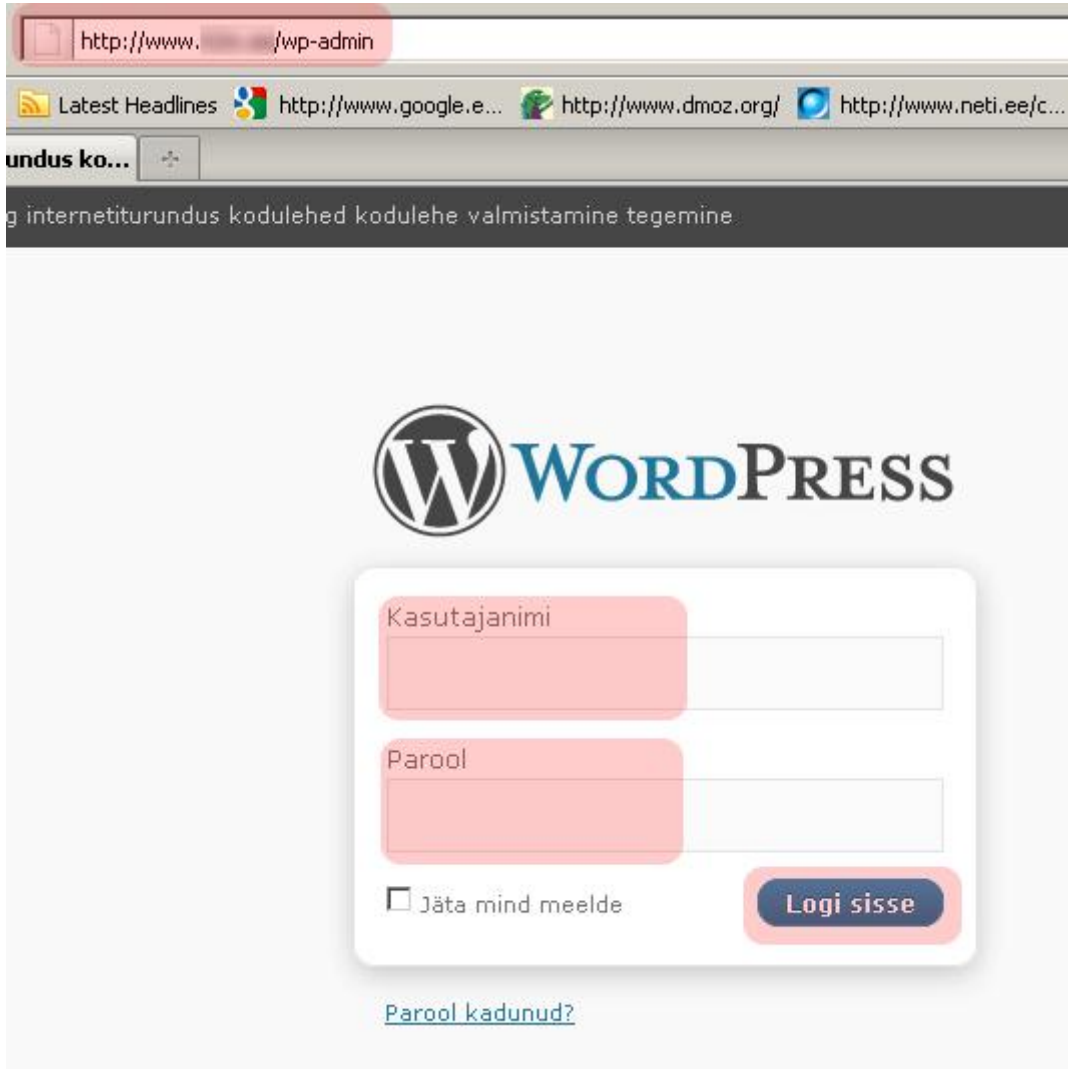

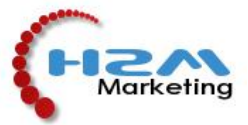

**2. Töölaud –** sisse logides avaneb Töölaud.

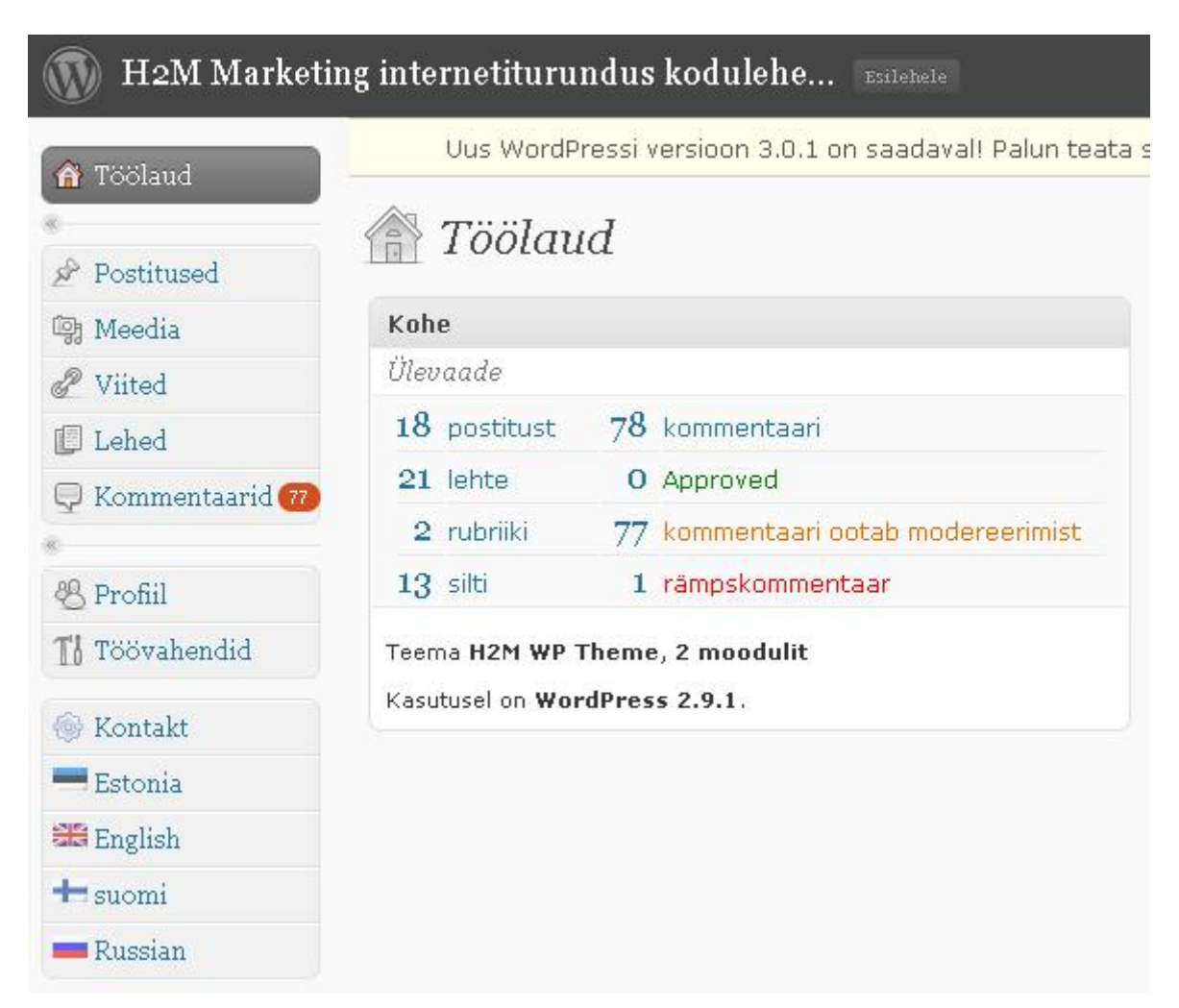

**2.1 Kohe (***Ülevaade***)** paremal näitab kui palju on postitusi (uudised, blogi sissekanded), kui palju sisulehti kodulehel, rubriike, silte (postituste esiletoomiseks), kui palju kommentaare (postitustel) ning eraldi näitab, mitu heakskiidetud, ootel olevat või rämpskommentaari lehel on.

### **2.2 Vasakul menüüs on:**

- **2.2.1 Postitused:** kui leht kasutab uudiste või blogi lisa, siis käib sissekannete lisamine ja haldamine sealt.
- **2.2.2 Meedia:** saab vaadata kõiki meedia faile (pildid, videod), mis on lehele erinevatele sisulehtedele üles laetud. Seal saab neid serverisse üles laetud faile hallata – lisada, kustutada, vaadata.
- **2.2.3 Viited:** saab teha viiteid teistele lehtedele, juhul kui koduleht kasutab viidete lisa, näiteks koostööpartnerid.
- **2.2.4 Lehed:** see on kõige olulisem link kodulehe haldamisel. Siin all on kõik kodulehe sisulehed. Neid saab siin hallata – muuta, lisada, kustutada.
- **2.2.5 Kommentaarid:** Saab hallata lehe kommentaare (uudiste, blogi).
- **2.2.6 Profiil:** Saab muuta kasutaja andmeid, parooli.
- **2.2.7 Töövahendid:** Tarkvara lisa, millele tavakasutajal pole vajadust.
- 2.2.8 **Kontakt:** Siin saab teha tagasisidevorme erinevatesse keeltesse (it-oskajale).<br>2.2.9 **Keeled:** Saab valida sisuhaldustarkvara keelt.
- **2.2.9 Keeled:** Saab valida sisuhaldustarkvara keelt.

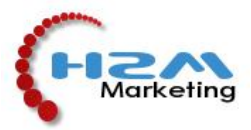

**3. PROFIIL** – saate soovi korral kohe oma parooli ära muuta.

Valige Töölaual vasakult "Profiil". Seal saate muuta oma andmeid. Lehe all lõpus on "Uus parool" koht, kus sisestage uus parool kaks korda vastavatesse lahtritesse ning klikkige sinist nuppu "Uuenda profiili".

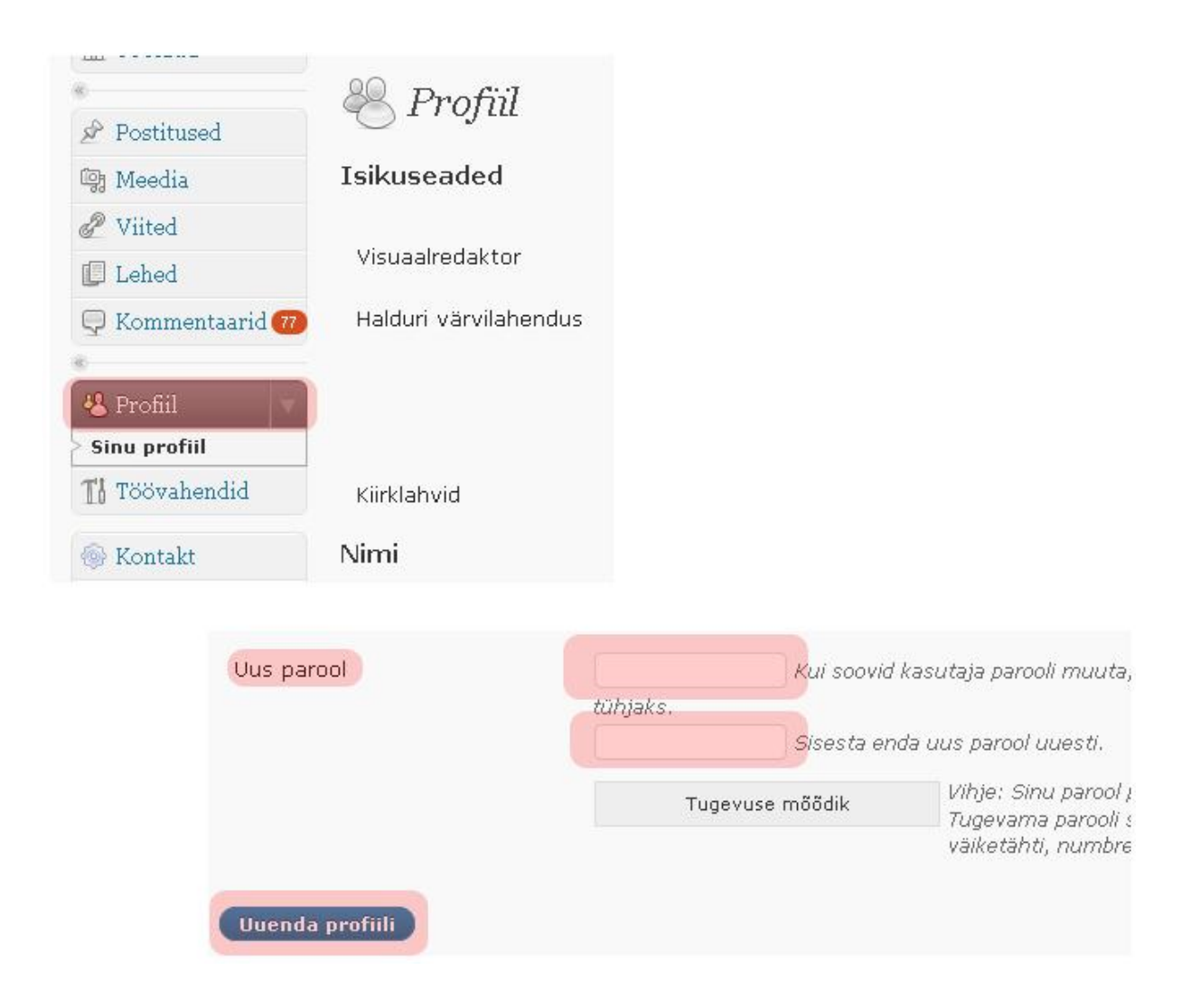

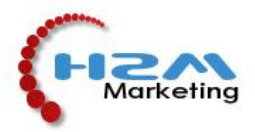

**4. POSTITUSED:** kui leht kasutab uudiste või blogi lisa, siis käib sissekannete lisamine ja haldamine siit. **Kui soovite kodulehe sisulehti lisada või muuta, siis vaadake altpoolt punkti** *5. LEHED***.**

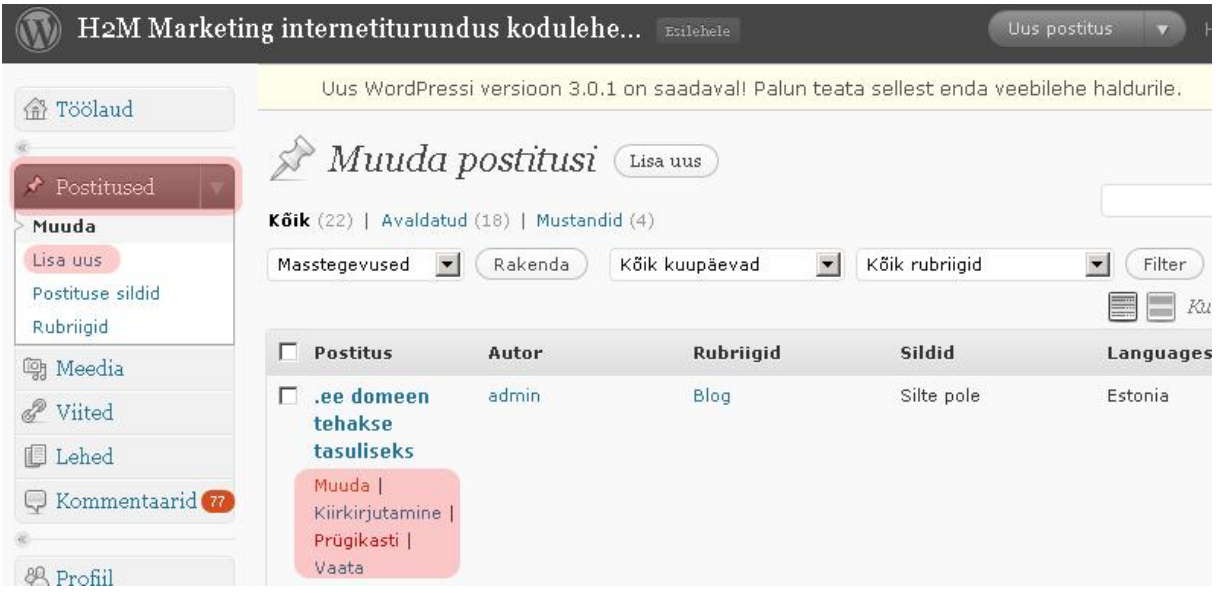

Valides vasakult "Postitused", olete oma sissekannete lehel. Olemasoleva sissekande muutmiseks või kustutamiseks liikuge hiirega vastava sissekande pealkirja peale ning tekivad koheselt selle alla valikud "Muuda", "Prügikasti". Uue postituse lisamiseks klikkige vasakul Postitused all "Lisa uus".

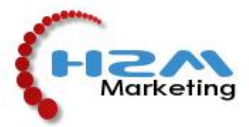

#### **4.1 Postituse lisamine:**

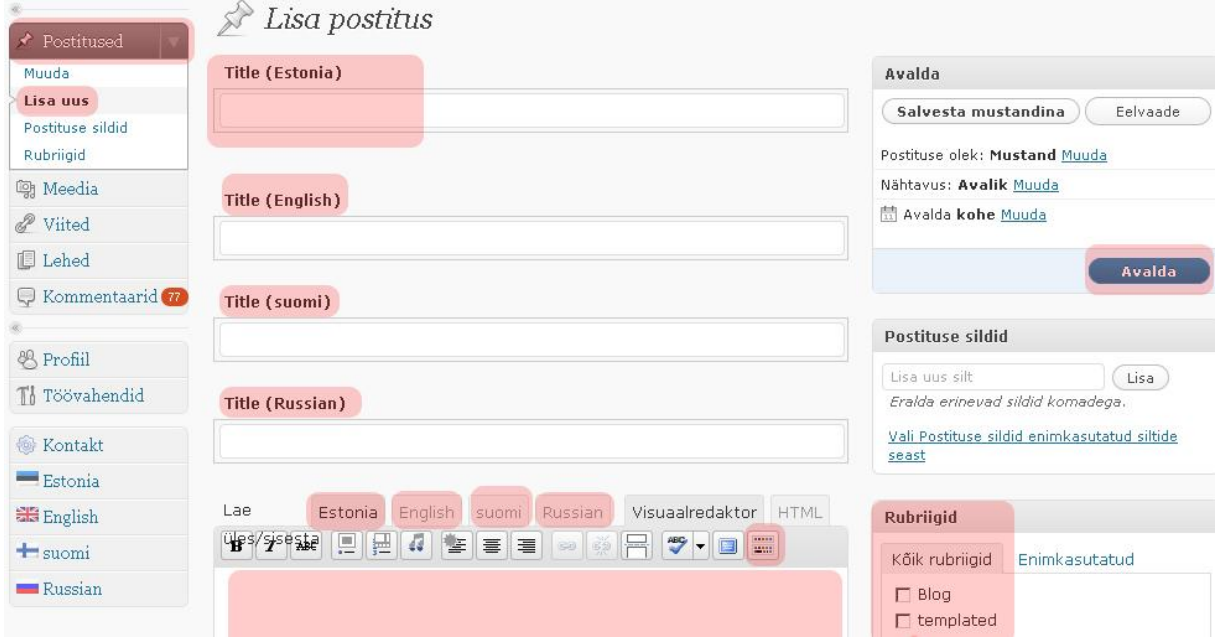

Postituse lisamiseks valige vasakult Postitused ning selle alt "Lisa uus". Kõigepealt kirjutage postituse pealkiri Title (Estonia) eesti keeles. Kui teie kodulehel on keelevalik, siis on vastavate keelte lahtrid kohe all, kus saate tõlkida pealkirja teistesse keeltesse. Selle järel tuleb sisukast, kus saate vabas vormis kirjutada teksti, sisestada pilte-videosid (kasutades sisukasti peal "Lae üles/sisesta" järel olevaid ikoone – tuleb juttu allpool täpsemalt – kuidas piltevideosid lisada). Sisukasti peal on samuti keelevalik, kus saate tõlkida sisuteksti erinevatesse keeltesse, mida teie koduleht toetab. Keeltest paremal on "Visuaalredaktor" ja "HTML". Kui soovite vabas vormis teksti sisestada, olge alati "Visuaalredaktori" all. "HTML" vaade on mõeldud it-oskustega inimesele. Visuaalredaktori all on ikoon värviliste kastidega, mida klikkides avaneb teil sisukasti kohale laiem valik teksti redigeerimisvõimalusi. Kui sisu on kõik lisatud ja määratud, siis postituse liik valige paremalt "Rubriigid" alt. Need on igal kodulehel erinevalt, vastavalt sellele kas olete soovinud uudistevoogu või blogi. Siis tuleb määrata, kumba lisa alla postitus läheb. Hetkel on siin näiteks valik Blog ning linnukesega aktiveerides läheb sissekanne blogisse. Rubriikide kohal on "Postituse sildid". Kui teie kodulehel on lisa Sildipilv, siis saate sellesse lahtrisse kirjutada märksõnu, mis käivad antud postituse kohta (kodulehe optimeerimine otsingumootoritele). Kui postitus on valmis, siis klikkige paremal sinist nuppu "Avalda". Teie postitus on loodud.

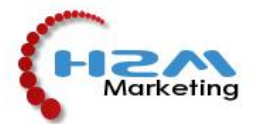

#### **4.2 Postituse muutmine:**

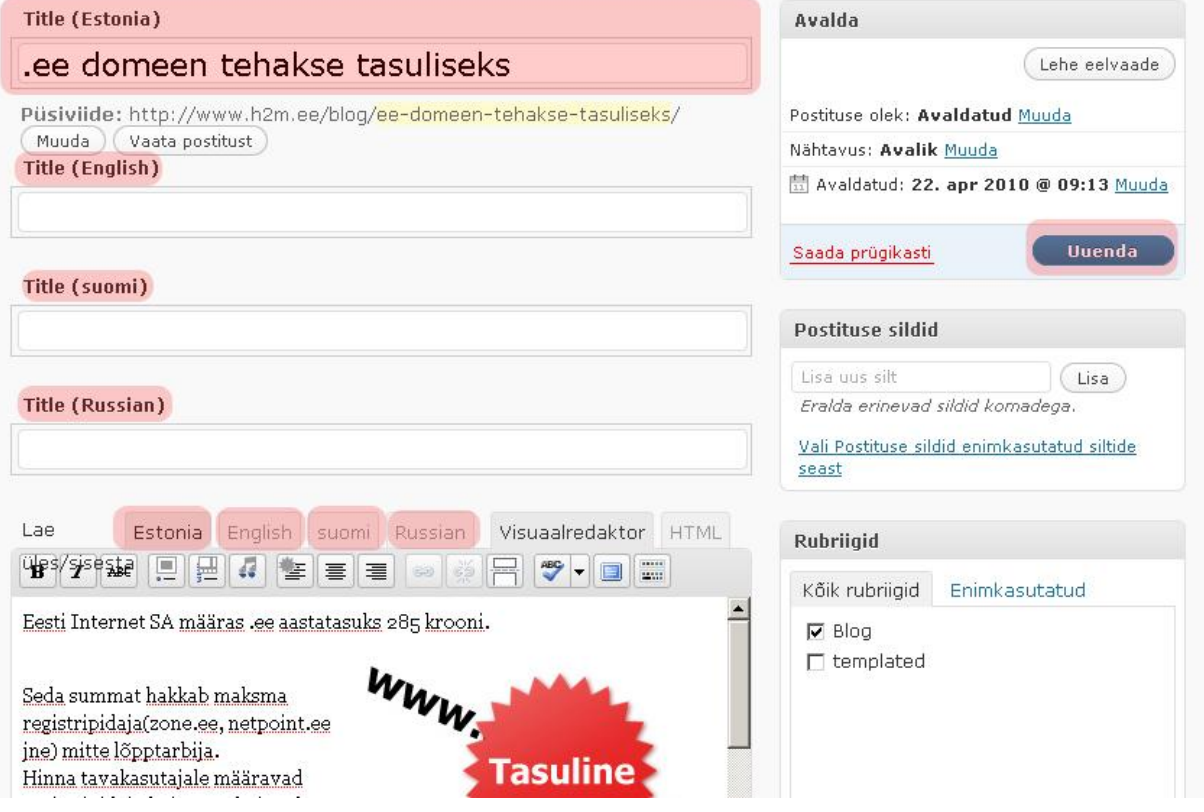

Title (Estonia) tähendab postituse pealkirja eesti keelsel lehel. Kohe all on (English), (suomi) ja muud keelevalikud, mis olete oma lehele soovinud. Siin saate tõlkida postituse pealkirja erinevatesse keeltesse. Pealkirja lahtrite all on sisukast. Seal saate vabas vormis trükkida postituse sisu. Sisukasti peal on jällegi keelevalik, kus saate postituse sisu sisestada erinevatesse keeltesse. Sisukasti kõrval on "Rubriigid". Need on igal kodulehel erinevalt, vastavalt sellele kas olete soovinud uudistevoogu või blogi. Siis tuleb määrata, kumba lisa alla postitus läheb. Hetkel on siin aktiveeritud Blog ning sissekanne läheb blogisse. NB! Alati peale sisu muutmist klikkige paremal olevat sinist nuppu "Uuenda". See salvestab teie poolt tehtud muudatused. Sinise nupu all on "Postituse sildid". See on siis, kui teie kodulehel on lisa "Sildipilv", kus saab märksõnadega liigitada postitusi (kodulehe optimeerimine otsingumootoritele). Sisukasti peal on erinevad valikud teksti redigeerimise kohta. Pilte ja videoid saab lisada pealkirja lahtrite all olevatest "Lae üles/sisesta" järgnevatest ikoonidest. Sellest tuleb lähemalt juttu edasi. Sisukasti keelevalikust paremal on "Visuaalredaktor" ja "HTML". Kui soovite vabas vormis teksti sisestada, olge alati "Visuaalredaktori" all. "HTML" vaade on mõeldud it-oskustega inimesele.

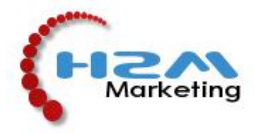

**5. LEHED:** see on kõige olulisem link kodulehe haldamisel. Siin all on kõik kodulehe sisulehed. Neid saab siin hallata – muuta, lisada, kustutada.

#### **5.1 Uue lehe tegemine:**

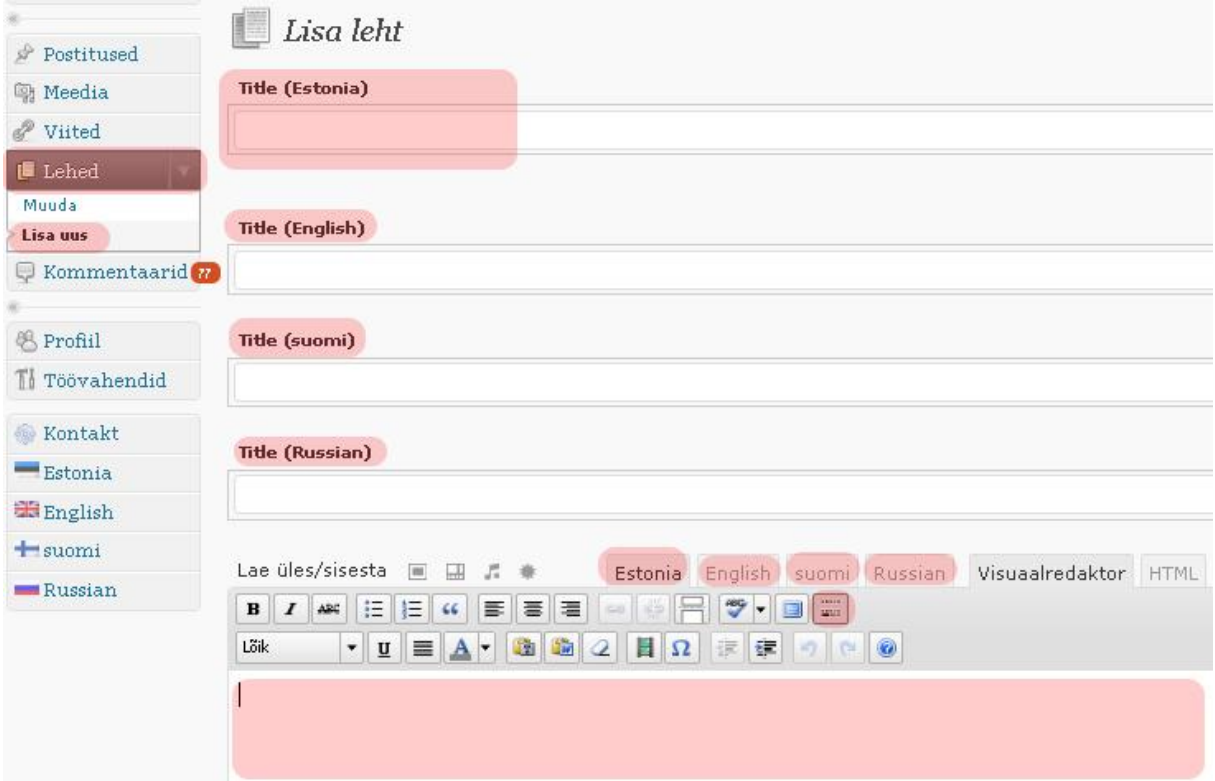

Uue lehe tegemiseks valige vasakult Lehed -> Lisa uus. Kõigepealt Title (Estonia) on lehe pealkiri eesti keeles. Kui teie kodulehel on keelevalik, siis on vastavate keelte lahtrid kohe all, kus saate tõlkida pealkirja teistesse keeltesse. Selle järel tuleb sisukast, kus saate vabas vormis kirjutada teksti, sisestada pilte-videosid (kasutades sisukasti peal "Lae üles/sisesta" järel olevaid ikoone – tuleb juttu allpool täpsemalt – kuidas pilte-videosid lisada). Sisukasti peal on samuti keelevalik, kus saate tõlkida sisuteksti erinevatesse keeltesse, mida teie koduleht toetab. Keeltest paremal on "Visuaalredaktor" ja "HTML". Kui soovite vabas vormis teksti sisestada, olge alati "Visuaalredaktori" all. "HTML" vaade on mõeldud it-oskustega inimesele. Visuaalredaktori all on ikoon värviliste kastidega, mida klikkides avaneb teil sisukasti kohale laiem valik teksti redigeerimisvõimalusi.

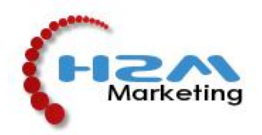

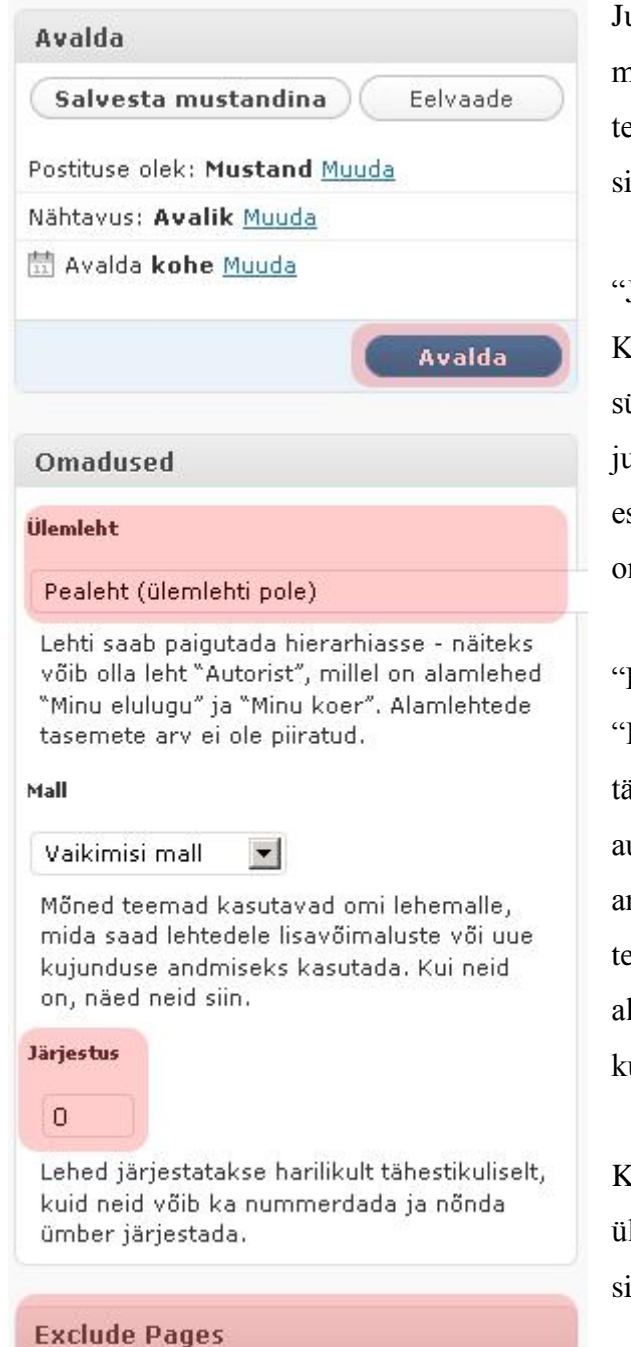

 $\nabla$  Include this page in lists of pages

Juhul kui teie kodulehel on mitmetasandiline menüü (alamenüüd), siis alamenüüsse lehe tegemiseks tuleb "Ülemleht" all valida see sisuleht, mille alla teie poolt loodav leht läheb.

"Järjestus" määrab lehtede järjestuse menüüs. Kui kaks lehte on sama numbriga, siis järjestab süsteem lehed tähestiku järjekorras. Vastasel juhul saab numbriga määrata järjekorra (0 on esimene leht menüüs, 1 on teine leht menüüs, 2 on kolmas leht menüüs jne.).

"Exclude Pages" all on automaatselt linnuke "Include this page in lists of pages", mis tähendab, et teie poolt loodav leht läheb automaatselt ka menüüsse. Kui te ei soovi antud lehte menüüs kuvada (alalehtede tegemine, alagalerii tegemine – tuleb juttu allpool), siis võtke linnuke kastist ära. Nüüd ei kuvata seda sisulehte peamenüüs.

Kui sisuleht on valmis, siis klikkige paremal üleval olevat sinist nuppu "Avalda". Teie sisuleht on loodud.

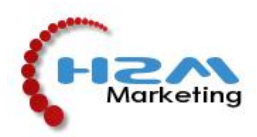

#### **5.2 Olemasoleva lehe muutmine:**

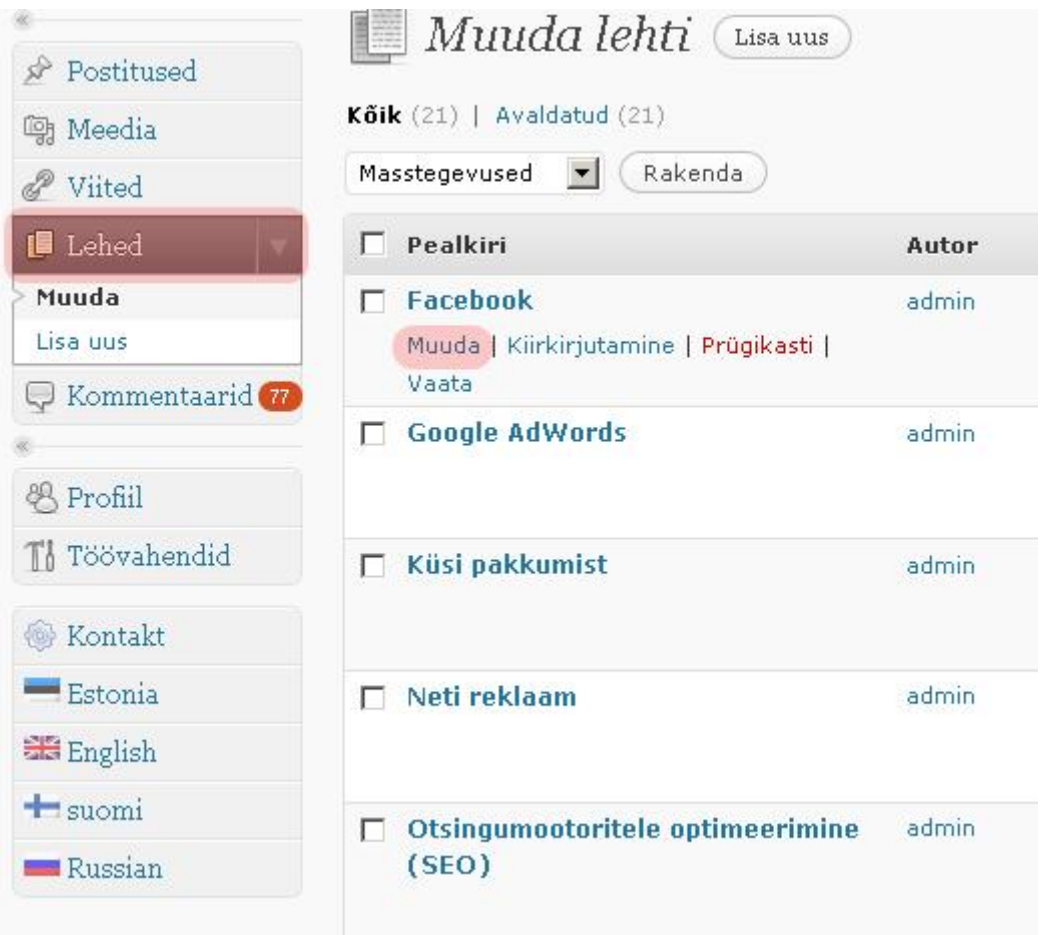

Kui soovite olemasolevat lehte muuta, siis valige vasakult Lehed ning liikuge hiirega vastava lehe pealkirja peale. Kohe tekivad teile valikud ning klikkige "Muuda". Teile avaneb sama pilt, mis uue lehe loomisel või postituse muutmisel (*punkt 3.1.1*). Nüüd on paremal sinine nupp "Uuenda", mida tuleb alati peale muudatuste tegemist klikkida, et info salvestuks lehele.

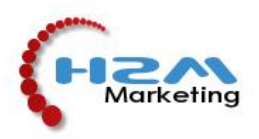

### **5.3 Linkide tegemine sisukastis:**

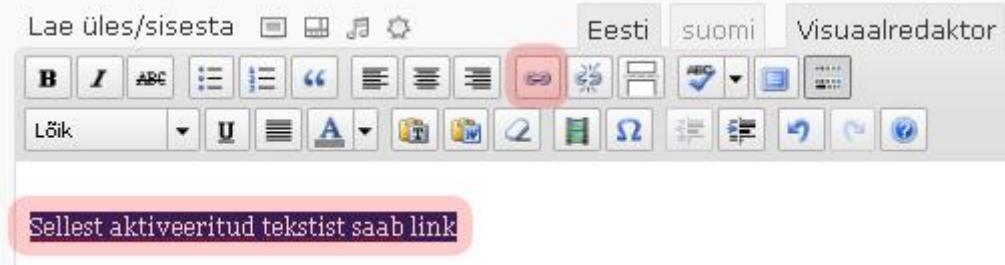

Olles sisukastis aktiveerinud vastava sõna või fraasi, mis peab hakkama linkima, klikkida sisukasti redigeerimisvalikus keti ikooni. Kõrval oleva ikooniga saab linki kustutada.

Olles vajutanud keti ikooni, määrata ära lingi aadress ning alumisest valikust, kas link avaneb samas või uues veebiaknas.

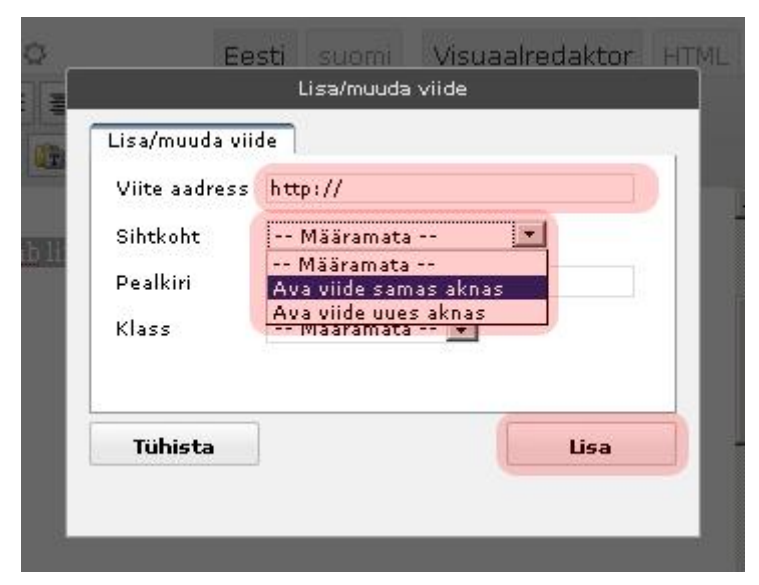

Jättes Sihtkoha määramata, avaneb link automaatselt samas veebiaknas.

Kui viite aadress kirjas, klikkige "Lisa". Vastav link on loodud.

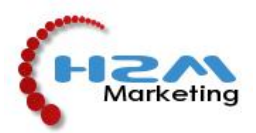

#### **5.4 Menüüvälise sisulehe tegemine:**

Et sisulehte ei kuvataks menüüs, tuleb eemaldada linnuke sisukasti kõrval olevast "Include this page in lists of pages" kastist nagu "Uue lehe tegemine" all kirjas. Kuna lehte (näidises Internetiturundus) pole nüüd menüüs, siis pole seda kodulehel olemas. Selleks, et sisus viidata antud lehele, tuleb teha link nagu punktis "Linkide tegemine sisukastis". Lingi tegemisel tuleb "Viite aadressiks" panna vastava sisulehe Püsiviide ehk selle sisulehe www aadress (näidises http://www.h2m.ee/teenused/internetiturundus/). Nüüd on meil olemas sisus link, mis viib meie poolt tehtud sisulehele (Internetiturundus).

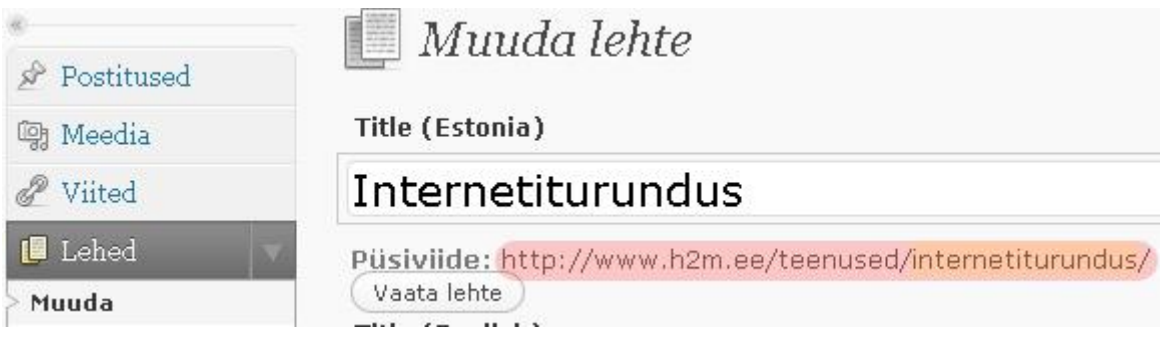

#### **5.5 Lehe taastamine (Backup):**

WordPress sisuhaldustarkvara teeb igakord kui te sinist nuppu "Uuenda" klikite, automaatselt eelmisest variandist koopia – juhuks kui te vajate lehe taastamist.

Kui te olete vastava lehe muutmisvaates, siis lehe sisukastist allpool on järgnev kast:

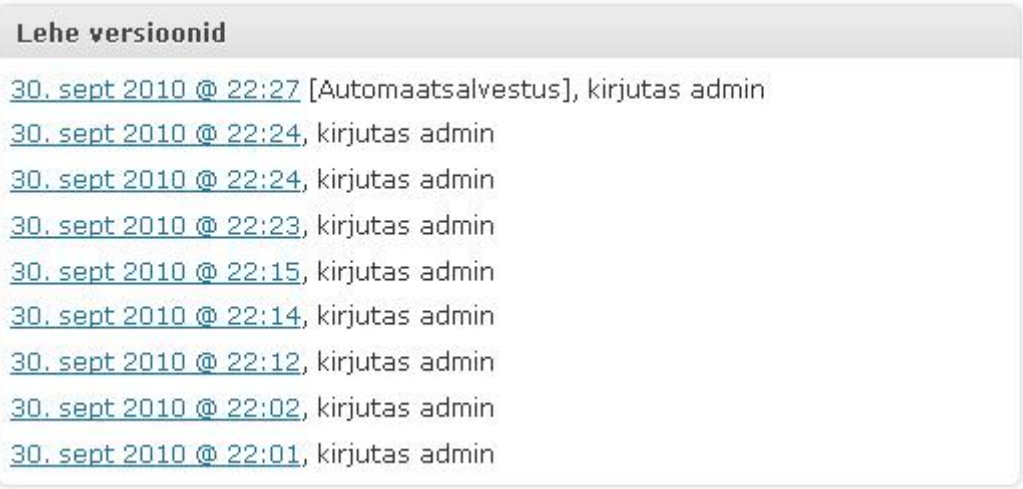

Erinevad lehe versioonid kuupäevaliselt. Klikkige vastava kuupäeva peale. Avaneb leht, kus koodina on sel ajal tehtud sisu ning allpool on kuupäevade järel lingid "Taasta". Taastamiseks klikkige sellel lingil.

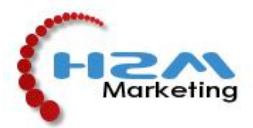

#### **5.6 Piltide ja videote lisamine lehele:**

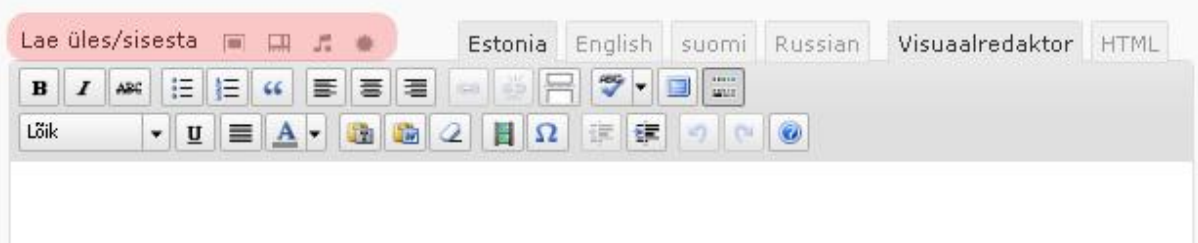

Olles lehe või postituse muutmisvaates, näete sisukasti kohal "Lae üles/sisesta". Selle järel on ikoonid. Esimene ikoon on pildi lisamiseks, teine ikoon video lisamiseks, kolmaks helifaili ja neljas igasuguse meediafaili jaoks.

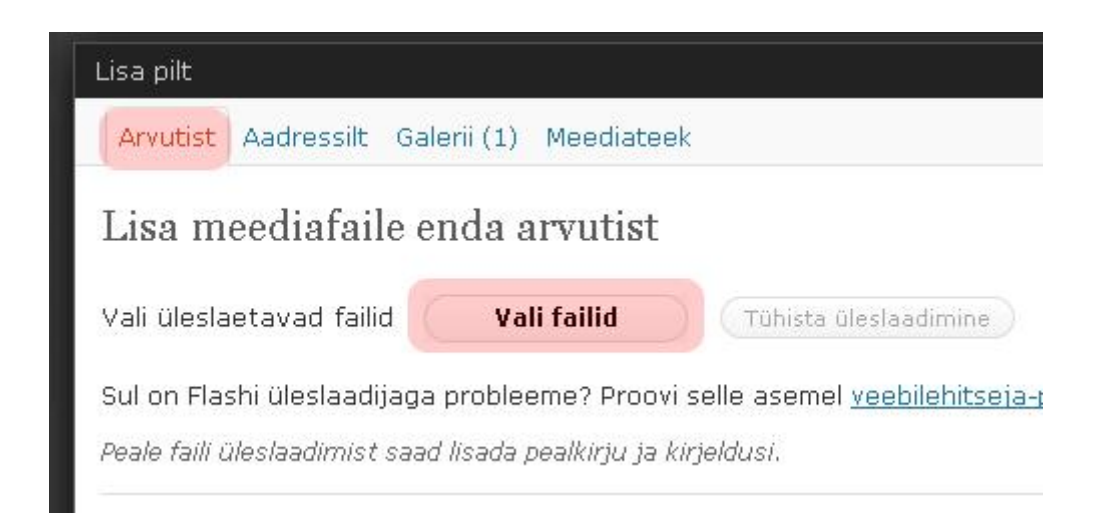

Tekivad valikud. "Vali failid" saad valida arvutist lisatavad failid. Ülevalt saab veel valida piltide lisamist "Aadressilt" ehk mujalt veebist, "Galerii" ehk juba üleslaetud pildid sellele lehele ning "Meediateek" ehk kõik kodulehele üles laetud pildid. Wordpress sisuhaldustarkvara võimaldab arvutist rohkem kui ühe pildifaili valimisel genereerida automaatselt galerii. Peale piltide üles laadimist kliki valget nuppu "Salvesta kõik muudatused".

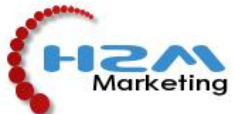

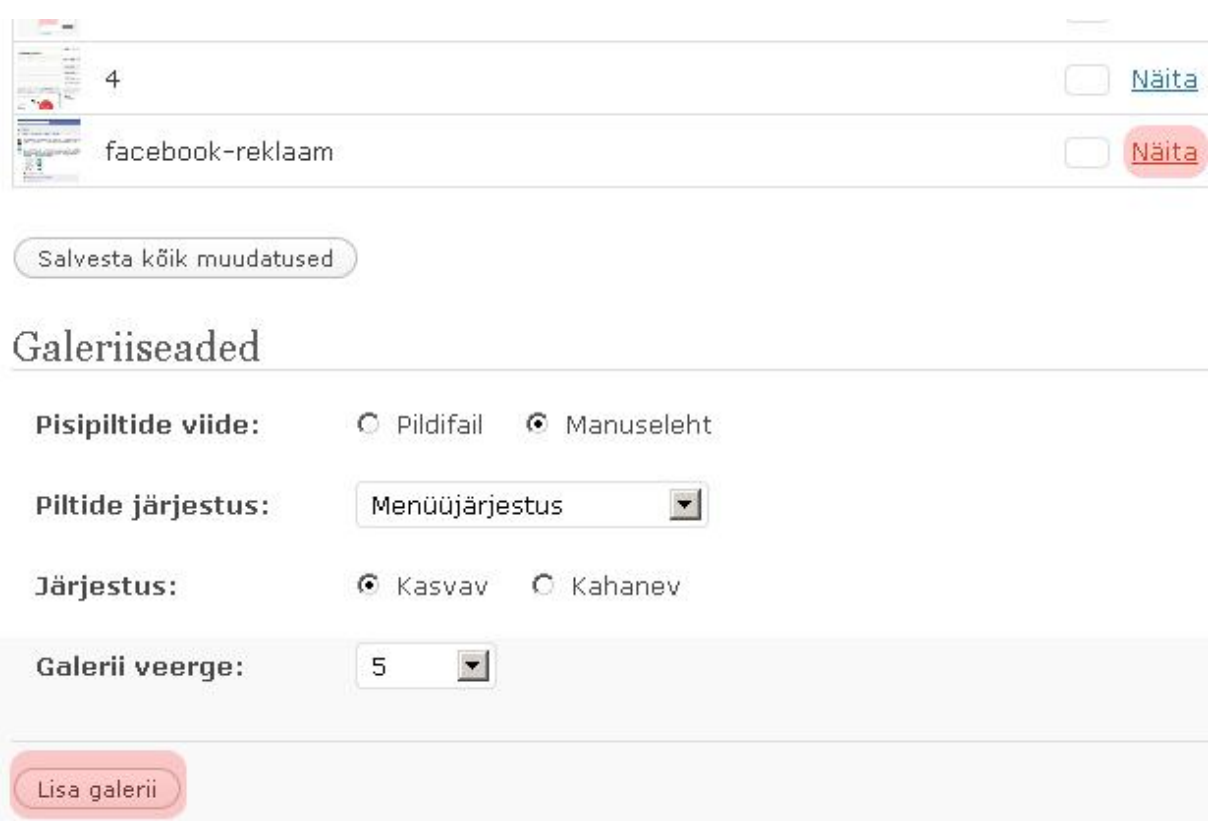

Tekib valik lisada pilt üksikult või kõik pildid galeriina. Üksikuks lisamiseks kliki vastava pildi järel oleval lingil "Näita". Tekivad valikud. Pildile allkirja panemiseks (kuvab lehel pildi all) sisesta allkiri lahtrisse "Pealkiri", kuid mitte sellesse kus on pildifaili nimi, vaid järgmisesse "Pealkiri" lahtrisse (neid on kaks tükki!). "Viite aadress" on www aadress, mis avaneb pildil klikkides. Peale "Joondus" ja "Suurus" määramist klikkige "Lisa postitusse". Nüüd on pilt üksikult lisatud.

Galerii lisamiseks (kui valisite arvutist mitu pilti), ärge klikkige pildi juures "Näita", vaid minge kohe alla poole kus on Galeriiseaded. Seal määrake galerii seaded ning klikkige "Lisa galerii".

Lehe sisukasti ilmub galerii sinise kastina, kus peal on suvaline foto ja fotoaparaat. Hiirega peale klikkides tekivad ikoonidena valikud: muuda, kustuta.

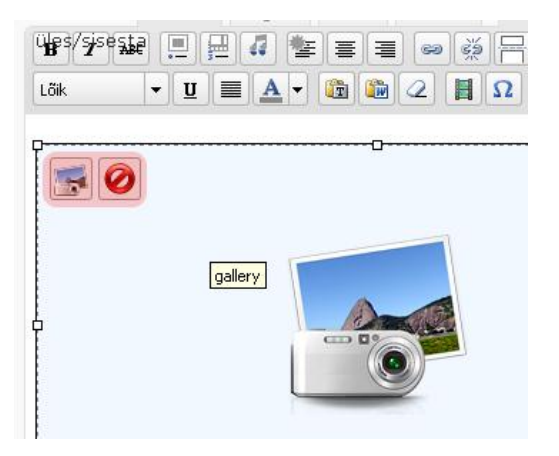

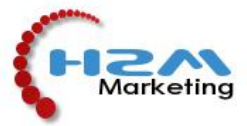

#### **5.7 Galerii kopeerimine teistesse keeltesse**

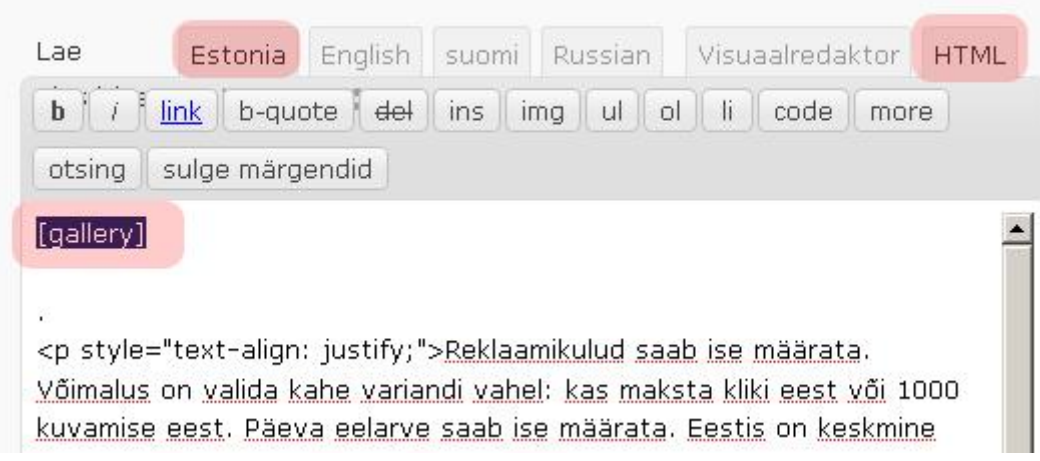

Alati võib igasse keelde teha galerii uuesti, kuid kõige lihtsam viis seda kopeerida on valides sisukasti pealt "Visuaalredaktori" asmel "HTML". See on veebilehe lähtekood ning siin on galerii koodina, hetkel: [gallery]. Aktiveerides see kood, teha copy paste (kopeerida) teistesse keeltesse valides need sisukasti kohalt – English, suomi, Russian – avaneb vastava keele sisukast, kuhu tuleb see kood kopeerida. NB! Kopeerides Estonia HTML alt see kood, tuleb teises keeles valida samuti sisukasti HTML vaade! Muu teksti juurde lisamiseks valida taas "Visuaalredaktori" vaade, mis on vabas vormis teksti sisestamiseks.

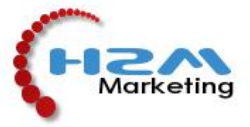

### **5.8 Tabeli tegemine**

Tabeli järgi tekib vajadus siis, kui on soov lehel pilte või tekste paigutada üksteisest vasakuleparemale ja üles-alla.

Tabeli tegemiseks tuleb minna **sisukasti "HTML" vaatesse** ning sisestada sinna järgnev kood:

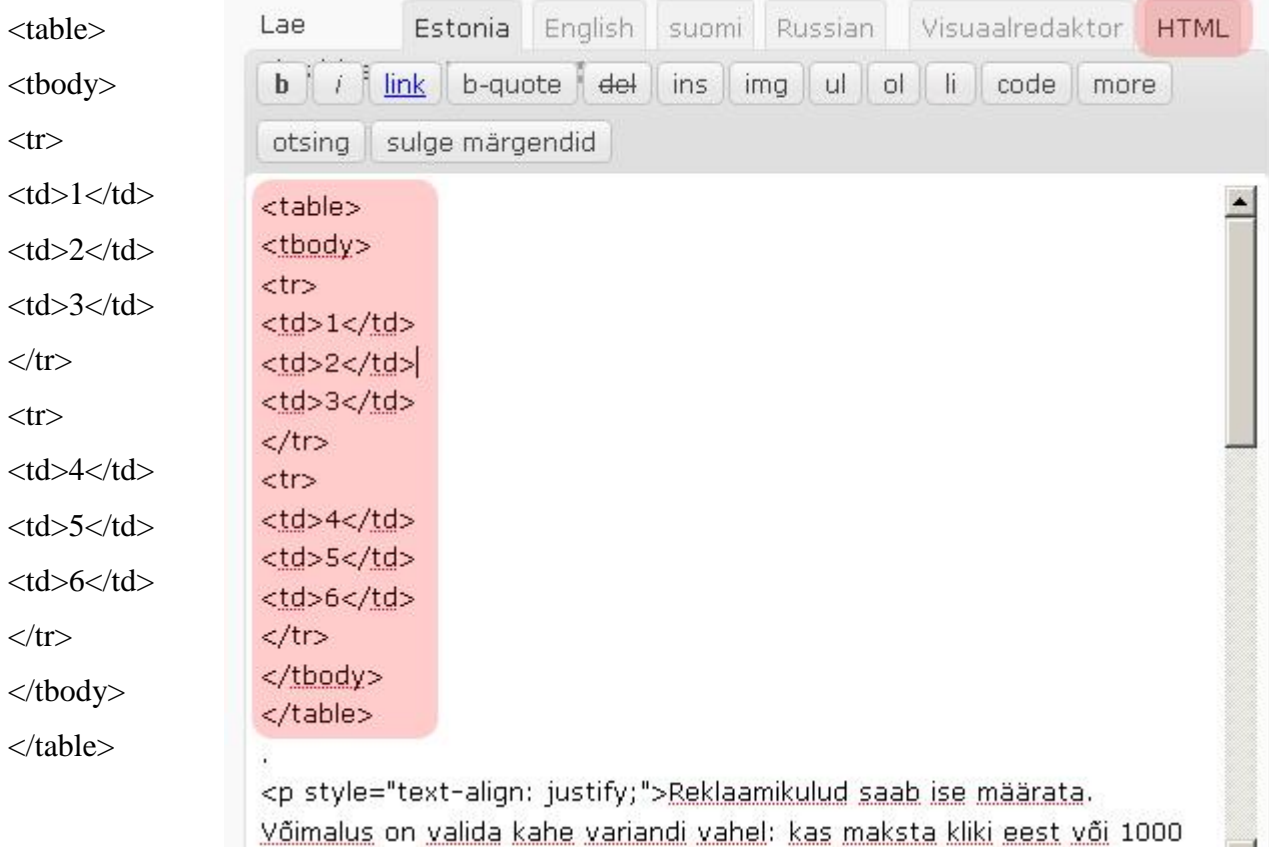

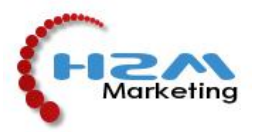

Kui nüüd klikite "Visuaalredaktor", siis näete, et on tekkinud tabel, mida saate hakata suuremaks venitama ja täitma sisuga. Tabel aitab paigutada pilte või tekste. Tabeli ridu ja veerge saab teha juurde. Lisades koodis vastava numbri järel uue rea: <td>7</td>, tekib vastavale reale juurde kast. Terve uue rea tegemiseks tuleb lisada HTML vaates koodis viimase </tr> järel kood:

 $<$ tr $>$ 

 $<$ td $>7$  $<$ /td $>$  $8 |  |$ 

 $<$ td $>9$  $<$ /td $>$ 

 $\langle tr \rangle$ 

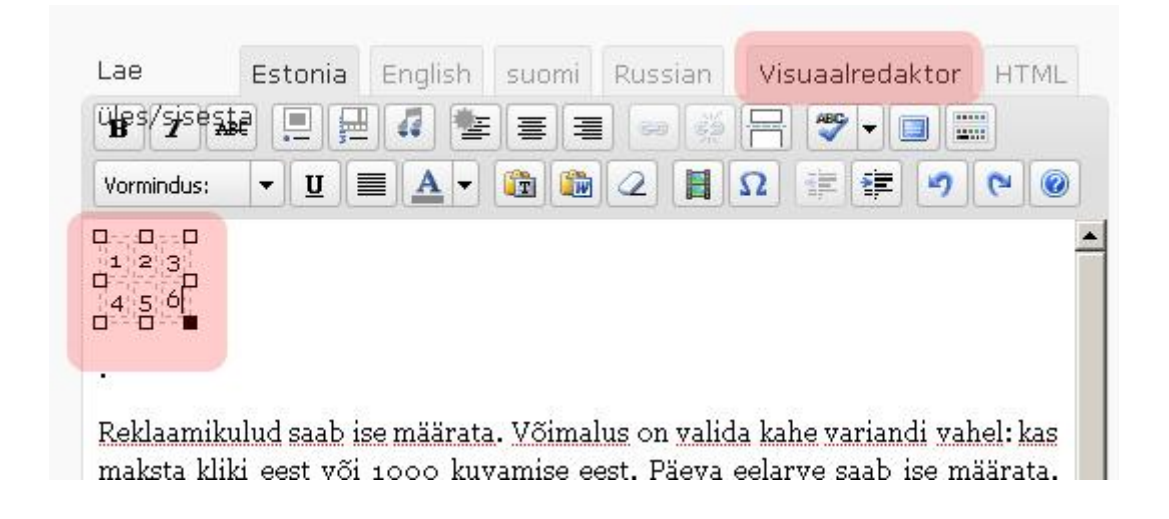

# **Kui tabeli tegemine siiski üle jõu käib, pöördu oma kodulehe valmistaja / haldaja poole!**

Peale muudatuste tegemist ära unusta klikkida paremal sinist nuppu "Uuenda".

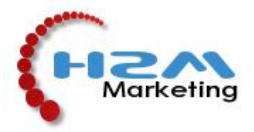

#### **5.9 Alagalerii tegemine**

Vajalik siis kui lehel ei saa piirduda ühe galeriiga, vaid on vaja sisestada mitu erinevat galeriid. Näiteks ehitustööde lehel erinevate objektide galeriid. Siis on kõige lihtsam viis teha tabel (vaata eelmist punkti).

Kõigepealt tehke vastava alagalerii sisuleht (punkt Uue lehe tegemine). Siis lisage sinna meelepärane galerii (punkt Piltide lisamine lehele – Galerii tegemine). NB! Ärge unustage eemaldada linnukest sisukasti kõrval olevast "Exclude pages menu" all olevast kastist "Include this page in lists of pages" (punkt Uue lehe tegemine), kuna vastasel juhul kuvatakse alagalerii peamenüüs, kuid meie soov on hetkel alagaleriid kuvada ainult galeriis pildina.

# Title (Eesti) Plaatimistööd Püsiviide: http://www.balticstream.ee/?page\_id=59 ( Muuda püsiv Vaata lehte Title (suomi) Laatoitustyöt Lae üles/sisesta ■■月◎ Eesti suomi Visuaalredaktor  $\equiv$ 臺 国  $\mathbf{B}$  $I$ ABC 這  $66$ 狂

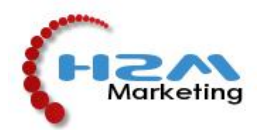

## Title (Eesti)

### Galerii

Püsiviide: http://www.balticstream.ee/?page\_id=19 (Mui

#### Title (suomi)

# Galleria

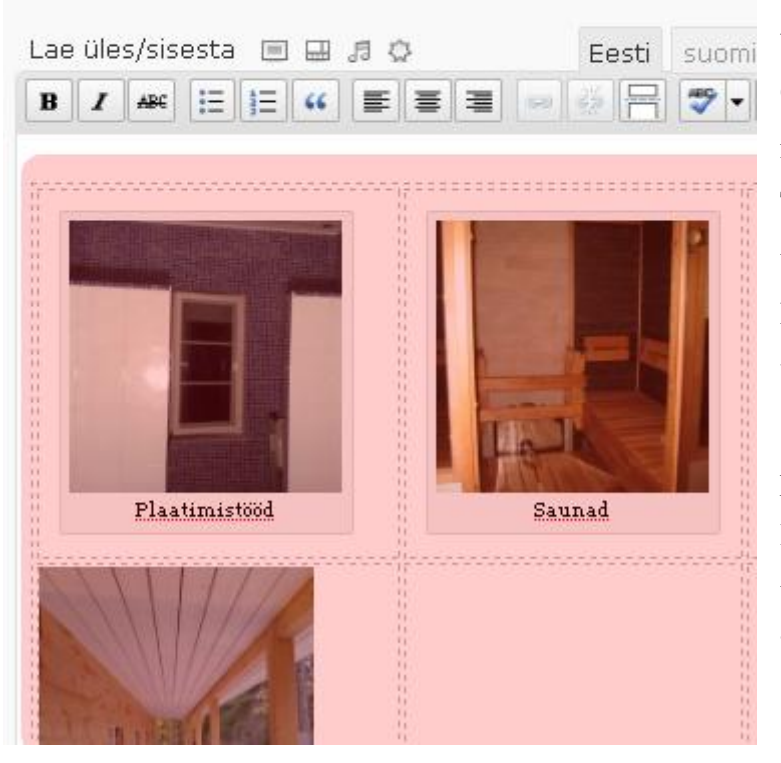

Nüüd on kõige mugavam jätta see veebilehe aken avatuks ning avada kõrvale teine veebibrauseri aken. Uuesti sisuhaldusesse sisse logitud, avada selle sisulehe muutmisvaade, kuhu tulevad alagaleriide peapildid, tavaliselt sisuleht "Galerii".

Olles Galerii muutmisvaates, tuleb nüüd sisukasti teha tabel (punkt Tabeli tegemine). Tabeli igasse kasti tuleb sisestada üksikult pilt (vaata Piltide lisamine lehele), mida soovite vastava alagalerii peapildiks. Soovitavalt võiksid olla kõik peapildid ühesuurused. Pildi lisamiseks aktiveerige vastav kast tabelis ning toimige nagu punktis "Piltide lisamine lehele".

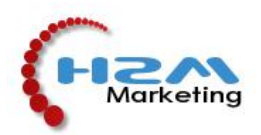

Alagalerii peapildi lisamisel tabelisse (Galeriisse) tuleb määrata selle pildi "Viite aadress". Selleks peab avama nüüd eelmise veebiakna, mis jäi lahti vastava alagalerii sisulehe muutmise kohapealt. Sealt tuleb võtta alagalerii sisulehe "Püsiviide" ehk www aadress ja kopeerida see peapildi "Viite aadressiks". Tähendab see seda, et nüüd viitab Galeriis peapilt vastava alagalerii sisulehele.

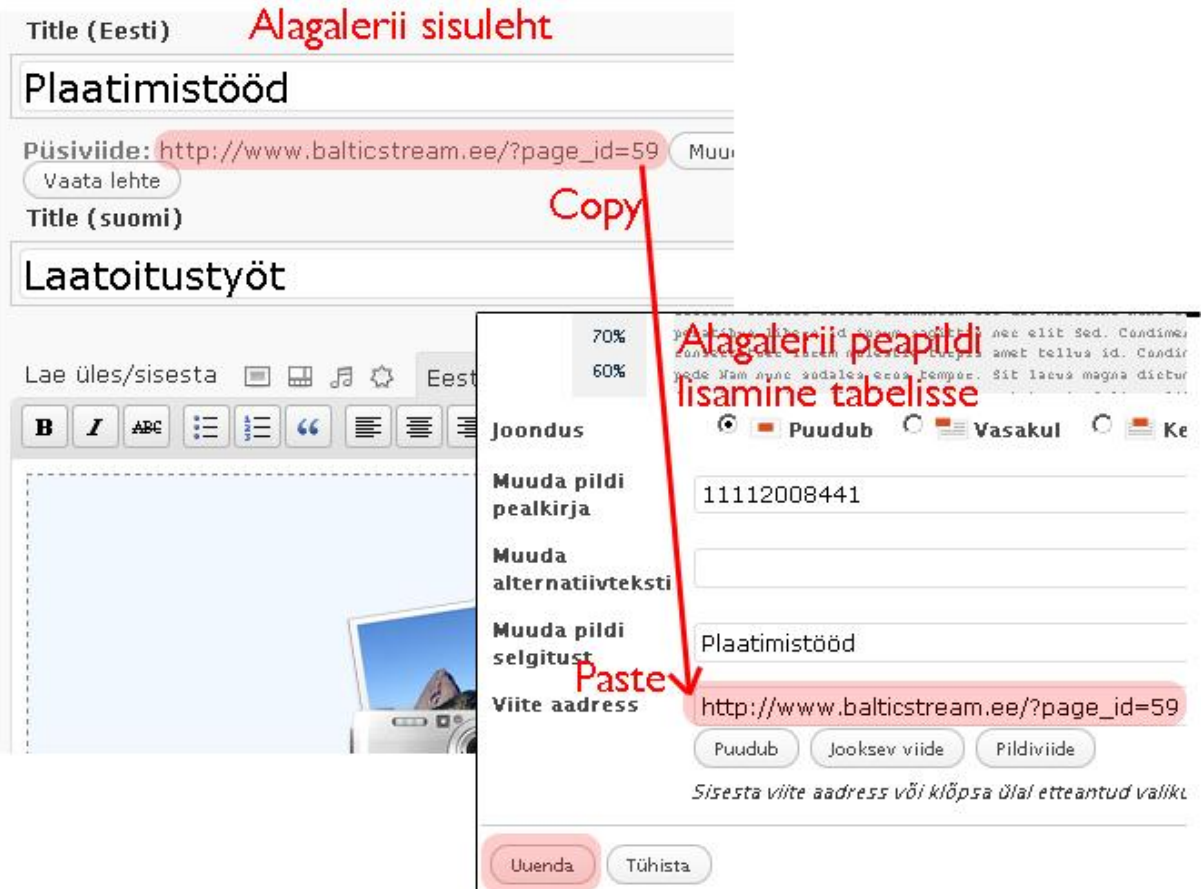

**Iga muutmise järel tuleb klikkida vastavas aknas "Uuenda" või "Salvesta"!**

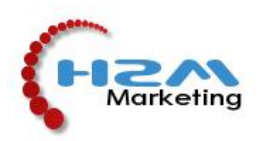

# **6. Sisulehe märksõnade määramine otsingumootorite jaoks (Google, Neti, Delfi, Bing) Juhul kui on tellitud kodulehe optimeerimine otsingumootoritele!**

WordPressi kaasaegset sisuhaldustarkvara luues on juba mõeldud ka otsingumootori turundusele, et koduleht tuleks võimalikult hästi välja tuntud otsingutest nagu Google.

Kui sisuhaldusele on lisatud spetsiaalne tarkvara lisa, siis näete sisulehe muutmisel sisukastist allpool lehe lõpus sellist kasti:

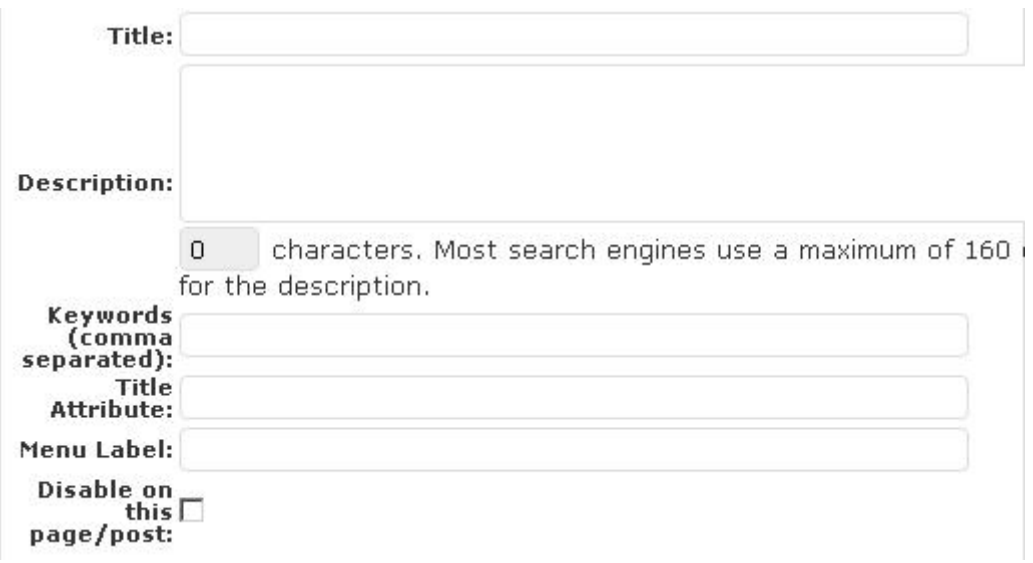

Ning siin tuleks määrata Title (lehe pealkiri), Description (Lehe kirjeldus) ning Keywords (märksõnad). NB! Keywords lahtris tuleb märksõnad eraldada komaga ILMA TÜHIKUTA! Title ja Descriptioni lahtrid on vabas vormis täitmiseks, kuid kasutage seal samuti märksõnu, sest vastav tekst ilmub Googles:

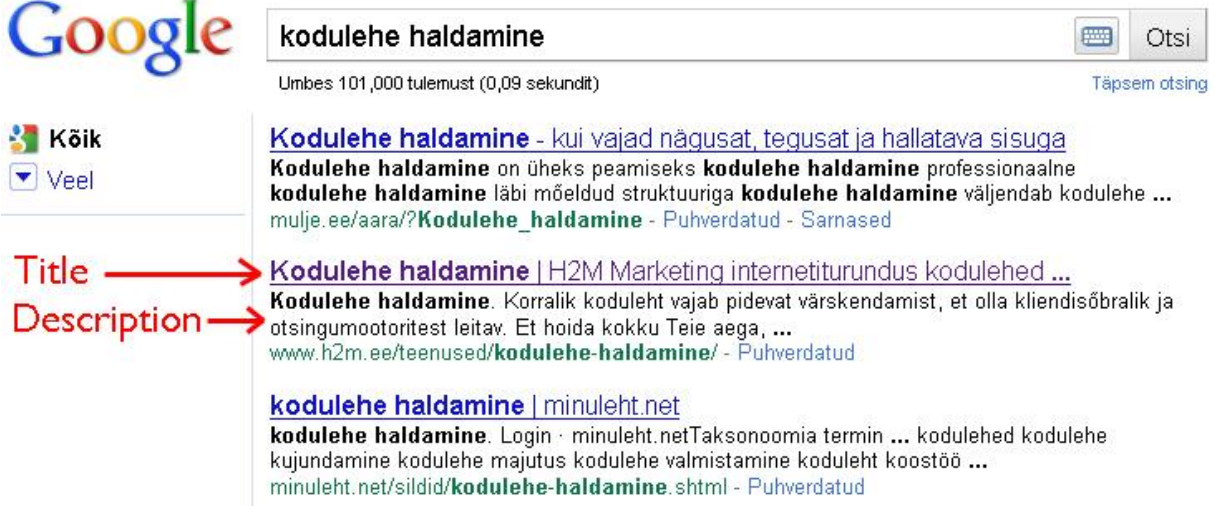